# **ค ่มือการประมวลผลข้ อม**

# **ลโครงการสํ ารวจธ รก จทางการค าและธ รก จทางการบร การ พ.ศ. 2563 ุ ้ ุ**

**และ**

#### **โครงการสํ ารวจท ี่พ กแรม พ.ศ. 2563 ั**

#### **เจ ้าของโครงการ กล ุ่มสถิติธ รกิจการค าและบริการ กองสถิติเศรษฐกิจ ุ ้**

**พัฒนาโปรแกรม**

**นายบุญสม สุวรรณโคตร นักวิชาการคอมพิวเตอร ชํานาญการพิเศษ ์ นางสาวอสริ ี ย์ วรรธนาเศรษฐ ์ นักวิชาการคอมพิวเตอร ชํานาญการ กลุ่มพัฒนาระบบงานประมวลผลข้ อม ล ศ นย ์เทคโนโลยี สารสนเทศและการส ื่อสาร ู สํานักงานสถิติแห่งชาติ**

คู่มือการใช้โปรแกรมประมวลผลข้อมูลด้วยเครื่องไมโครคอมพิวเตอร์ โครงการสำรวจธุรกิจทางการค้าและ ธุรกิจทางการบริการ พ.ศ. 2563 และโครงการสํารวจที่พักแรม พ.ศ. 2563 นี้จัดทําขึ้นเพื่อให้ทราบถึงขั้นตอนและวิธี ้ ปฏิบัติการประมวลผลข้อมูลด้วยเครื่องคอมพิวเตอร์ ซึ่งประกอบด้วย การบันทึกและการแก้ไขข้อมูล การบรรณาธิกร ้ รวมถึงการจัดการเกี่ยวกับแฟ้มข้อมูลในลักษณะต่างๆ โปรแกรมที่ถูกพัฒนาขึ้นนี้มีลักษณะเป็นแบบ User Friendly ที่ให้ความสะดวกแก่ผ้ปฏู ิบัติงานมากขึ้น

หวังเป็นอย่างยิ่งว่า โปรแกรมประมวลผลข้อมูลชุดนี้จะช่วยให้ผู้ปฏิบัติงานทุกท่านทํางานได้สะดวกยิ่งขึ้น ี หากผู้ปฏิบัติงานมีข้อสงสัยหรือพบปัญหาอันเกิดจากความผิดพลาดของโปรแกรม กรุณาติดต่อ/แจ้งได้ที่กลุ่มพัฒนา ระบบงานประมวลผลข้อมูล โทรศัพท์ 0-2141-7352 จักขอบพระคุณอย่างยิ่ง

> ทีมงานพัฒนาโปรแกรม กลุ่มพัฒนาระบบงานประมวลผลข้อมูล ศูนย์เทคโนโลยีสารสนเทศและการสื่อสาร

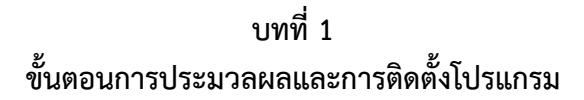

# **1.1. ขั้นตอนการประมวลผลของระบบงานฯ**

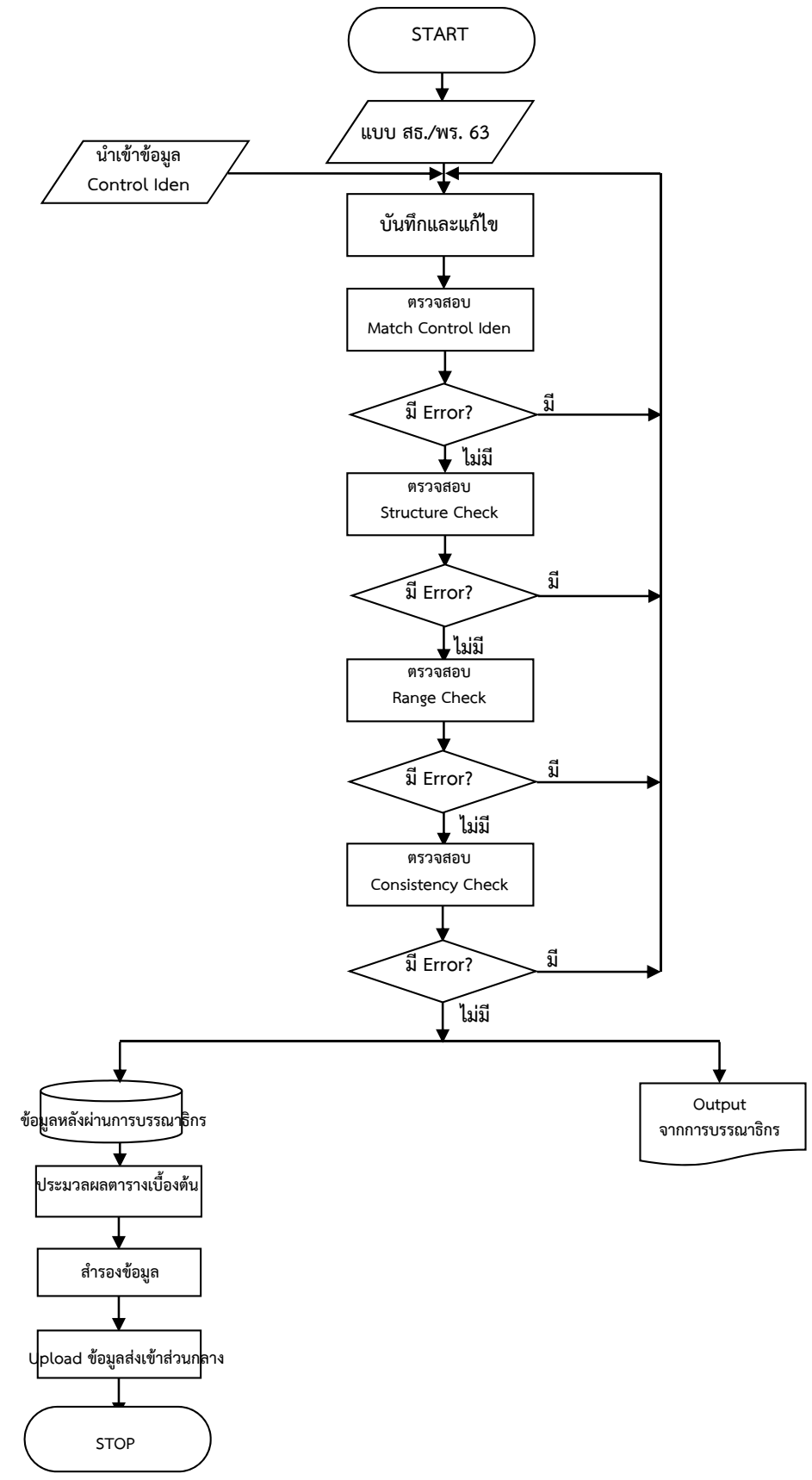

โครงการสํารวจธุรกิจทางการค้าและธุรกิจทางการบริการ พ.ศ. 2563 และโครงการสํารวจที่พักแรม พ.ศ. 2563 ประกอบด้วยข้อมูลทั้งหมด 20 Records คือ

Record ที่ 1 ข้อมูลทั่วไปของสถานประกอบการ

Record ที่ 2 คนทํางาน

Record ที่ 3 ค่าตอบแทนแรงงาน

Record ที่ 4 ค่าใช้จ่ายของสถานประกอบการ

Record ที่ 5 ค่าใช้จ่ายของสถานประกอบการ (ต่อ)

Record ที่ 6 ค่าใช้จ่ายของสถานประกอบการ (ต่อ)

Record ที่ 7 ค่าใช้จ่ายของสถานประกอบการ (ต่อ)

Record ที่ 8 รายรับของสถานประกอบการ

Record ที่ 9 รายรับของสถานประกอบการ (ต่อ)

Record ที่ 10 มูลค่าตามบัญชีของสินทรัพย์ถาวรในปี 2562 ต้นงวด (1 ม.ค. 62)

Record ที่ 11 มูลค่าตามบัญชีของสินทรัพย์ถาวรในปี 2562 ปลายงวด (31 ธ.ค. 62)

Record ที่ 12 มูลค่าสินทรัพย์ถาวรที่เปลี่ยนแปลงในระหว่างมกราคม – ธันวาคม 2562

Record ที่ 13 การใช้คอมพิวเตอร์ในการดําเนินกิจการของสถานประกอบการ

Record ที่ 14 การใช้อินเตอร์เน็ต/เว็บไซด์ในการดําเนินกิจการของสถานประกอบการ

Record ที่ 15 การสั่งซื้อ/ขายสินค้าหรือบริการทางอินเทอร์เน็ต

Record ที่ 16 บุคลากรที่ปฏบิัติงานด้าน ICT ของสถานประกอบการ

Record ที่ 17 จํานวนห้องพักและอัตราค่าเช่าห้องพักต่อคืน

Record ที่ 18 จํานวนผู้ที่มาพักทั้งสิ้น

Record ที่ 19 ประเภทธุรกิจ จำนวนและสัดส่วนของผู้มาใช้บริการ สิ่งอำนวยความสะดวก

Record ที่ 20 ความคิดเห็นและข้อเสนอแนะของสถานประกอบการ

Record ที่ 21 รหัสประจำตัวเจ้าหน้าที่ปฏิบัติงาน

Record ที่ 22 ชื่อและสถานที่ตั้งของสถานประกอบการ

Record ที่ 23 สถานที่ติดต่อของสถานประกอบการ

Record ที่ 21 ชื่อและสถานที่ตั้งของสํานักงานใหญ่

ผู้พัฒนาโปรแกรมได้ทำการพัฒนาระบบงานโครงการสำรวจธุรกิจทางการค้าและธุรกิจทางการบริการพ.ศ. 2563 ี และสำรวจที่พักแรม พ.ศ. 2563 โดยแบ่งเป็นเมนูย่อยได้ดังนี้

1) เมนูแฟ้มข้อมลู ประกอบด้วย

- สํารองข้อมูล
- เรียกคืนข้อมูล

- นําเข้า Control Iden

- รวมข้อมูล

- ลบข้อมลู

ออกจากระบบ

- 2) เมนูบันทึกและแก้ไข ประกอบด้วย
	- บันทึกข้อมูล
	- แก้ไขข้อมูล
	- แสดงข้อมูล
- 3) เมนู Machine Edit ประกอบด้วย
	- การตรวจสอบ Match Control Iden
	- การตรวจสอบ Structure Check
	- การตรวจสอบ Range Check
	- การตรวจสอบ Consistency Check
- 4) เมนูประมวลผล ประกอบด้วย
	- ตารางประมวลผลเบื้องต้น สธ. 8 ตาราง
	- ตารางประมวลผลเบื้องต้น พร. 4 ตาราง
- 5) เมนู About ประกอบด้วย ข้อมูลเกี่ยวกับโปรแกรม

## **1.2.ส่งทิ ี่ต้องเตรียม**

ก่อนทําการติดตั้งโปรแกรมประมวลผลโครงการสํารวจธุรกิจทางการค้าและธุรกิจทางการบริการ พ.ศ. 2563 และ ี สำรวจที่พักแรม พ.ศ. 2563 ทำการ Download File ได้ที่เวบ <u>http://webintranet.nso.go.th</u> ศูนย์เทคโนโลยี สารสนเทศและการสื่อสาร กลุ่มพัฒนาระบบงานประมวลผลข้อมลู ประกอบด้วย

- 1. **โปรแกรมระบบงาน** (Setup\_buss63.rar)
- 2. **Control Iden** (ctrl buss63 cxx.rar)

# **1.3.การติดตั้งโปรแกรม**

สําหรับขั้นตอนการติดตั้งโปรแกรมประมวลผลโครงการสธ.63 มีดังนี้

- 1. ไปที่ http://webintranet.nso.go.th > ศท. > กลุ่มพัฒนาระบบงานประมวลผลข้อมูล (กพป.)
- 2. คลิ๊กที่ Download โปรแกรม > เลือก Save > Save ไฟล์ไว้ที่ Drive (C:)
- 3. คลิ๊กที่ Drop Down เลือก Control ภาคและจังหวัด > เลือก Save > Save ไฟล์ไว้ที่ Drive (C:)
- 4. ไปที่ Drive (C:) แล้วแตกไฟล์ Rar โดยคลิ๊กขวาที่ไฟล์ : Setup\_buss63.rar เลือก Extract Here จากนั้น Double Click ที่โฟลเดอร์ Setup\_buss63 แล้วคลิ๊กขวาที่ไอคอนรูปหมาป่าชื่อ

Setup\_buss63.exe

เลือก Send to > Desktop

5. Double Click ที่ไอคอนหมาป่า หน้า Desktop เพื่อใช้งานต่อไป

### **1.4.วิธีการ Login**

ขั้นตอนต่อไปเป็นการเข้าสู่โปรแกรม โครงการสธ.63 เมื่อทำการ Double click ที่ไอคอนโครงการฯ แล้วจะปรากฏหน้าจอ Login ดังรูปที่ 1.1

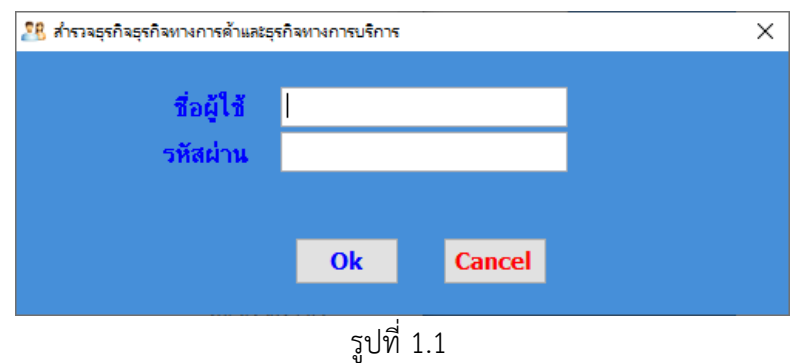

1) กรณี Login ครั้งแรก ต้องใส่ชื่อผู้ใช้และ รหัสผ่าน พร้อมยืนยันรหัสผ่านอีกครั้ง

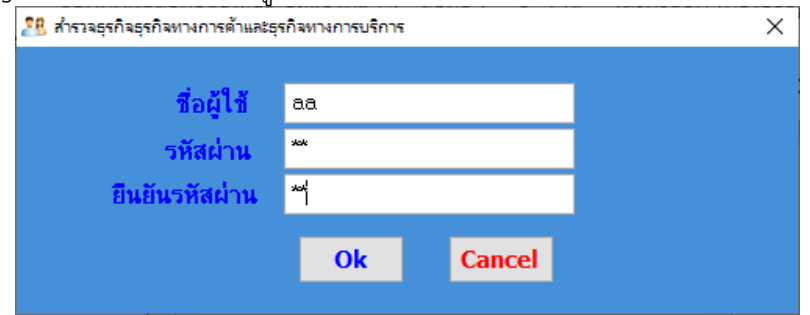

### **1.5. การนํา File Control Iden เข้ามาใช้**

ก่อนบันทึกข้อมูลครั้งแรก จะต้องนํา File ข้อมลู Control Iden เข้ามาก่อน เนื่องจากการบันทึกข้อมูลจะใช้ Id 15 หลัก ค้นหาจากข้อมูลของ Control Iden

วิธีการนํา File Control Iden เข้ามา ไปที่เมนู**แฟ้มข้อมลู == >** เลือก **นําเขา้ Control Iden**

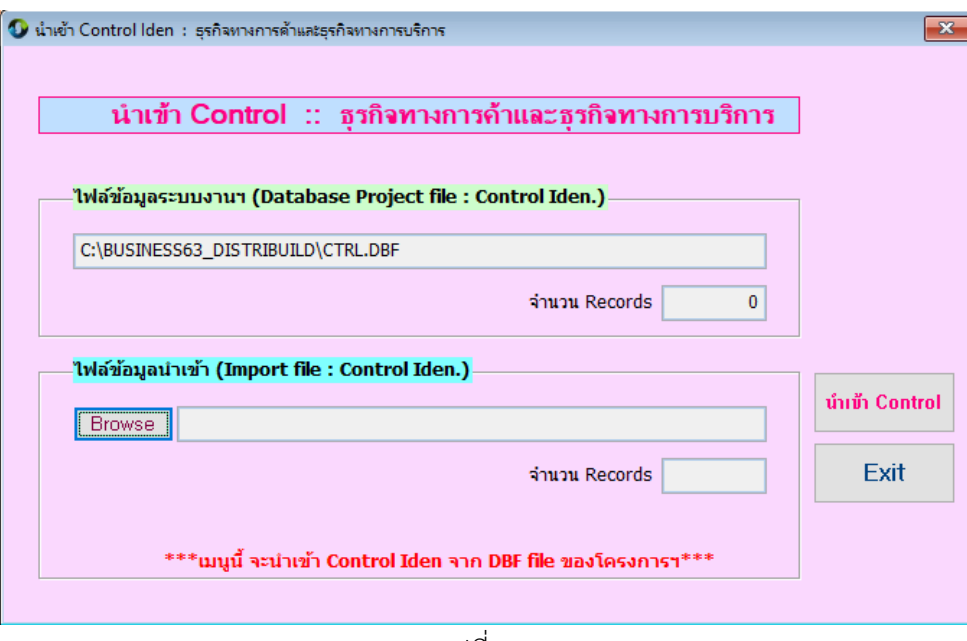

รูปที่ 1.2

จากรูปที่ 1.2 ให้ Click ที่ปุ่ม Browse เพื่อเลือก File ข้อมูล Control Iden ที่เป็นนามสกุล dbf (.dbf) เมื่อเลือก File ได้แล้ว ให้กดปุ่ม นําเข้า Control เมอนื่ ําเข้าเสร็จแล้ว ที่ช่องจํานวน Records จะแสดงจํานวน Records ของ File Control ที่ได้นําเข้ามา เมื่อทําเสร็จแล้ว กด Exit เพื่อออกจากหน้าจอนี้

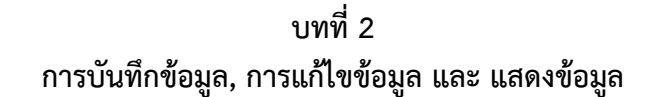

#### **2.1การบันทึกข้อมูล**

การเข้าสู่โปรแกรมบันทึกขอม้ ูล ไปที่เมนู**บันทึกและแก้ไข == >** เลือก **บันทึกข้อมูล** ดังรูปที่ 2.1

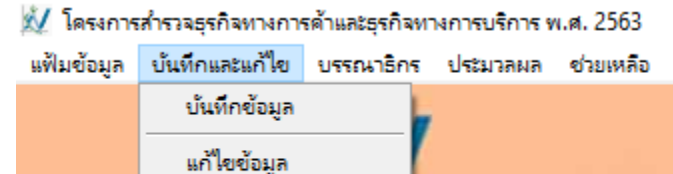

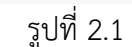

การบันทึกข้อมูลของโปรแกรม สธ.63 หน้าจอบันทึกข้อมูลจะมี Page ทั้งหมด 4 Pages แบ่งเป็น

- **Page 1 : Iden** เป็นหน้าจอการบันทึกข้อมูลของ Identification และ ข้อมูลของ Record 21 23
- **Page 2 : Rec. 01 03** เป็นหน้าจอการบันทึกข้อมูลของ Record 1 , 2, 3, 24
- **Page 3 : Rec. 04 09** เป็นหน้าจอการบันทึกข้อมูลของ Record 4 9

ลำนักวานลดีดีแห่วงาดี

- **Page 4 : Rec. 10 – 12** เป็นหน้าจอการบันทึกข้อมูลของ Record 10 – 12

- **Page 5 : Rec. 13 16** เป็นหน้าจอการบันทึกข้อมูลของ Record 13 16
- **Page 5 : Rec. 17 20** เป็นหน้าจอการบันทึกข้อมูลของ Record 17 20

การบันทึกภาคและจังหวัดควรตรวจให้ถูกต้อง เนื่องจากรหัสดังกล่าวจะทําการบันทึกเพียงครั้งเดียวเท่านั้น Page 1: Iden เป็นการบันทึกข้อมูลของ Identification และข้อมูลของ Record 21-23 ดังรูปที่ 2.2

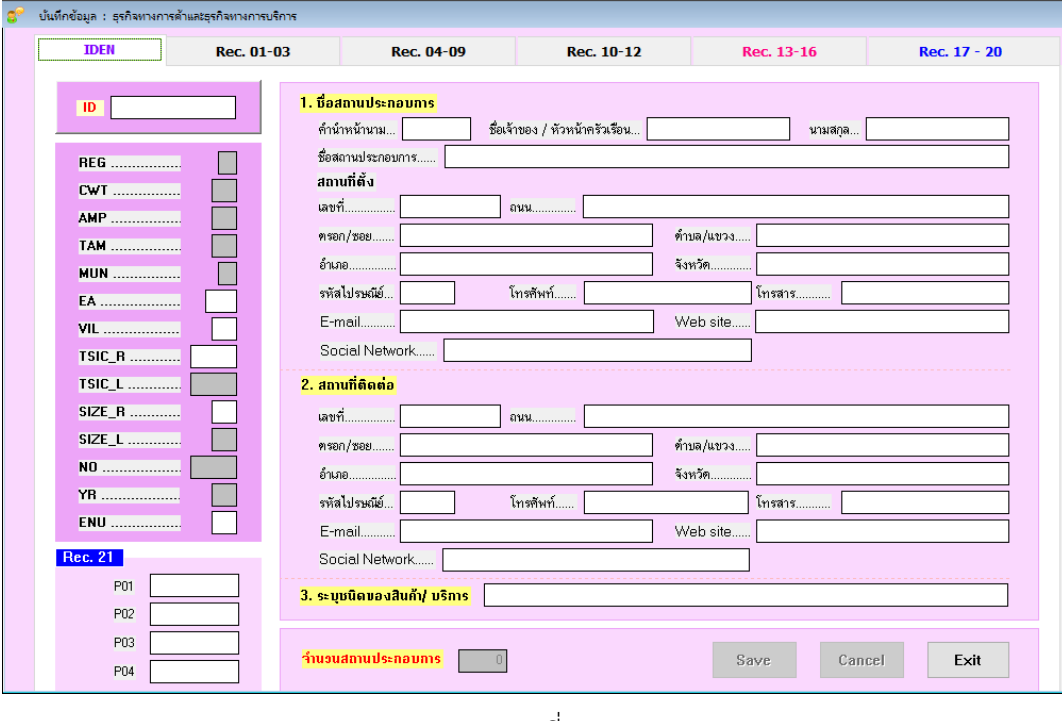

รูปที่ 2.2

 **- การบันทึกข้อมูล Identification ก่อนการบันทึกข้อมูลจะต้องนํา Control Iden เข้ามาในระบบก่อน** หลังจากนั้นให้ทำการคีย์ข้อมูล Id 15 หลักเข้าไปเพื่อทำการดึงข้อมูลในส่วนของหน้าปกและรายละเอียดของสถาน ประกอบการจาก Control Iden ขึ้นมาให้

## **หากไม่พบข้อมูลจะต้องทาตรวจสอบ ํ Id 15 หลักในแบบสอบถามว่าถูกต้องหรือไม่ แล้วทําการคีย์ ข้อมูลใหม่อีกครั้ง**

ปุ่มพื้นฐานต่าง ๆ ทใชี่ ้ในโครงการ มีดังนี้

- **ปุ่ม Save เป็นปุ่มจัดเก็บข้อมูลโดยให้ กด Save เมื่อทำการบันทึกข้อมูลเสร็จทุก Record**
- **ปุ่ม Cancel** เป็นการ Clear ข้อมูลทุก Field
- **ปุ่ม Exit** เพื่อออกจากหน้าจอบันทึกข้อมูล

<u>ข้อสังเกต</u> หากเกิดการผิดพลาดขึ้นในการคีย์ข้อมูล จะมี Message แจ้งให้ทราบทุกครั้ง

### **2.2การแก้ไขข้อมูล**

การแก้ไขข้อมูลมีขั้นตอนคือ ไปเมนู**บันทึกและแก้ไข === >** เลือก **แก้ไขข้อมูล**

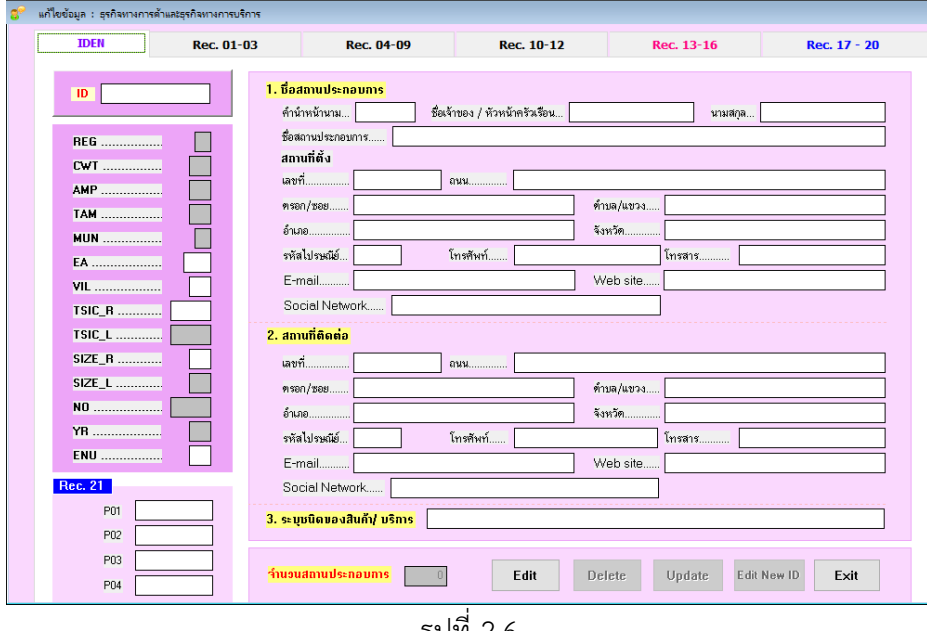

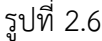

ปุ่มพื้นฐานต่าง ๆ ทใชี่ ้ มีดังนี้

**ปุ่ม Edit** เป็นปุ่มเพื่อเปิดให้ทําการแก้ไขใน Page นั้นๆ

**ปุ่ม Update** เป็นปุ่มจัดเก็บข้อมูลเมื่อทําการแก้ไขข้อมูลเสร็จใน Page นั้นๆ

**ปุ่ม Delete** ใช้การลบข้อมูลที่ได้ทำการค้นข้อมูลขึ้นมา

**ปุ่ม Edit New ID** เป็นการ Clear ข้อมูลเพื่อทำการค้นหา ID ใหม่สำหรับทำการแก้ไข

**ปุ่ม Exit** เพื่อออกจากหน้าจอแก้ไขข้อมูล

การแก้ไขข้อมลู ใหผ้ ู้ปฏิบัติงานทําการ**บันทกรห ึ ัส ID (15 หลัก)** เพื่อทําการค้นหาแบบสอบถามที่ต้องการแก้ไข จากนั้นให้คลิกปุ่ม Edit หากต้องการแก้ไขในส่วนของรายละเอียดที่ตั้ง สถานที่ติดต่อหรือ Iden ของสถานประกอบการ นั้น โปรแกรมจะทําค้นหาตามรหัส ID (15 หลัก) ที่ระบุ

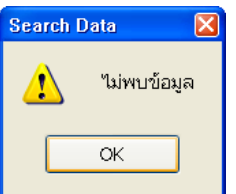

กรณีไม่พบ ID 15 หลักตามที่ระบุระบบจะมีข้อความแจงให้ ้ทราบ เพื่อให้ผู้ปฏิบัติงานระบุ ID 15 หลักต่อไป

กรณีค้นหาข้อมูลพบแล้ว หน้าจอแสดงข้อมูลของแต่ละฟิลด์ ให้ผู้ปฏิบัติงานใช้เมาส์คลิกที่ Filed ที่ต้องการเพื่อทำ การแก้ไขข้อมูล หรือ ถ้าต้องการลบข้อมูลในสถานประกอบการที่ค้นหาให้คลิก ปุ่ม Delete และทำการยืนยันการลบ ข้อมูลอีกครั้ง

**หมายเหต ุ** เมื่อทําการแก้ไขข้อมูลแล้ว ผปฏู้ ิบัติงานต้องกลับไปทําการบรรณาธิกรด้วยเครื่องจักรใหม่ทุกครั้ง เพื่อป้องกัน การเกิดข้อผิดพลาดของข้อมูล

# **2.3การแสดงข้อมลู**

กรณีที่ต้องการดูข้อมูลในฐานข้อมูลที่เก็บไว้ได้โดยการแสดงข้อมูล ซึ่งข้อมูลจะเรียงข้อมูลตาม ลําดับที่ NO. มี ขั้นตอนดังนี้ เลือกเมนู**บนทั กและแก ึ ้ไข === >** เลือก **แสดงข้อมลู** ดังรูป

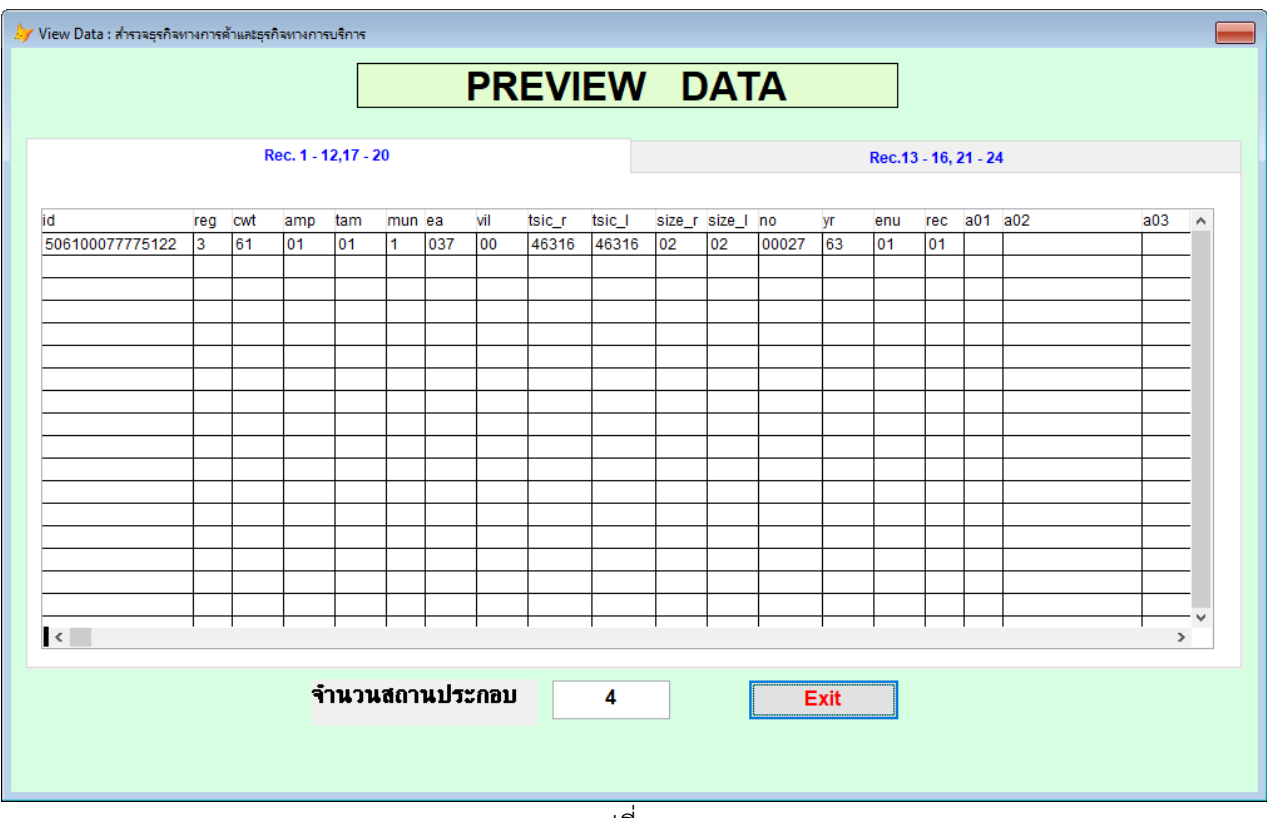

รูปที่ 2.9

# **บทที่ 3 การบรรณาธิกรด้วยเครื่องจกรั**

ลําดับการบรรณาธิกรข้อมูล ผู้ปฏิบัติงานต้องทําตามลําดับขั้นตอน ดังนี้

- **1. Match Control Iden**
- **2. ตรวจสอบ Structure**
- **3. ตรวจสอบ Range**
- **4. ตรวจสอบ Consistency**

สําหรับผลการตรวจสอบของแต่ละขั้นตอน **จัดเก็บที่โฟลเดอร์ \Error\...** ในรูปแบบของ Excel File

# **บทที่ 4 แฟ้มข้อมูล**

### **4.1 การสํารองข้อมูล (Backup Data)**

การสํารองข้อมูล เป็นการจัดเก็บข้อมูลที่ต้องการเอาไว้สําหรับเป็น File ฐานข้อมลของโครงการซ ู ึ่งกําหนดไว้ เป็น นามสกุล .DBF มีขั้นตอนดังนี้

ไปที่ เมนู**แฟมข้ ้อมูล == >** เลือก **สารองข ํ ้อมูล** ดังรูป

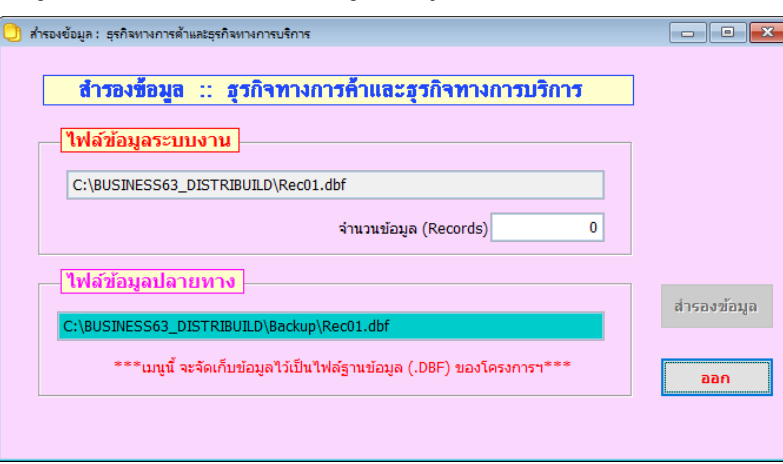

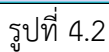

้ส่วนต่างๆ ของหน้าจอสำรองข้อมูล มีดังนี้

- ไฟล์ข้อมลระบบงาน ู แสดงรายละเอียดของไฟล์ข้อมูลต้นฉบับที่ต้องการสํารอง (Backup) ไว้
- ไฟล์ข้อมูลปลายทางแสดงรายละเอียดของไฟล์สำรองข้อมูล
- จํานวน Records แสดงจํานวนเรคคอร์ดทั้งหมดที่มีอยู่ในไฟล์ต้นฉบบั
- ปุ่ม สำรองข้อมูล กดปุ่มนี้เพื่อจัดเก็บหรือ Backup ข้อมูล
- ปุ่ม ออก ออกจากหน้าจอนี้

เมื่อกดปุ่ม สํารองข้อมูล **โดยไฟล์ข้อมูลที่สํารองได้จะมีนามสกุลเป็น .DBF ประกอบด้วย ไฟล์ข้อมูลชื่อ Rec01.dbf และ Rec02.dbf จัดเก็บไว้ที่โฟลเดอร์Backup** 

เมื่อสำรองข้อมูลเสร็จ จะแสดงข้อความว่า "สำรองข้อมูลสำเร็จแล้ว"

## **4.2 การเรียกคืนขอม้ ูล (Restore Data)**

 การเรียกคืนข้อมูล **(ไฟลข์ ้อมูล .DBF)** เปนเมน ็ ูที่ใช้สําหรับเรียกคืนข้อมูลจากการ Backup กรณีขอม้ ูลที่อยู่ใน ้ เครื่องเกิดการเสียหายหรือมีการลบข้อมูลออกไปจากฐานข้อมูล สามารถนำข้อมูลที่ได้สำรองไว้กลับลงไปในเครื่องได้อีก

้ ครั้ง โดยมีขั้นตอนการเรียกคืนข้อมูล ดังนี้

ไปที่เมนู**แฟ้มข้อมูล** === > เลือกเมนู**เรยกค ี ืนข้อมลู** ดังรูป

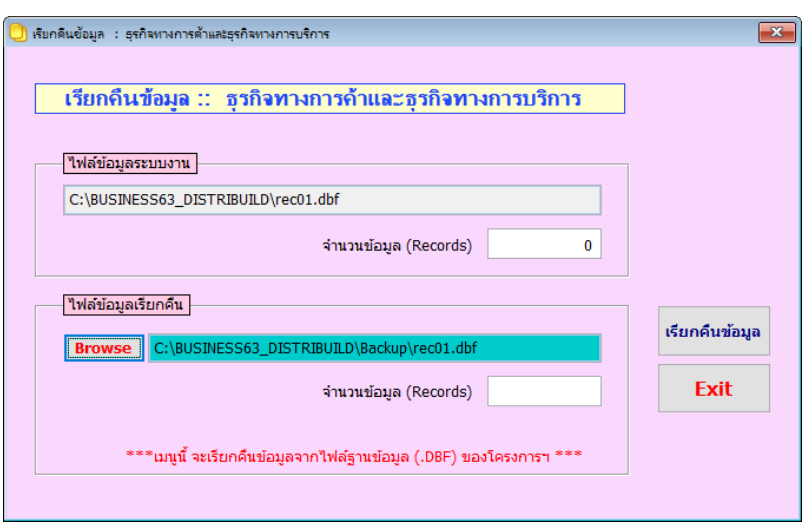

รูปที่ 4.4

จากรูปที่ 4.4 แสดงหน้าจอการเรียกคืนข้อมูลของระบบ ส่วนต่างๆ ของหน้าจอเรียกคืนข้อมูลมีดังนี้

- **ไฟล์ข้อมูลระบบงาน** แสดงรายละเอียดของไฟล์ข้อมูลที่ต้องการเรียกคืน (Restore)
- **ไฟล์ข้อมลเร ู ียกคืน** แสดงรายละเอียดของไฟล์ที่ต้องการเรียกคืน
- **จานวน ํ Records** คือ จํานวนข้อมูล เรคคอร์ดทงหมดท ั้ ี่มีอยู่ในไฟล์ข้อมูลระบบงาน
- **ปุ่ม Browse** ใช้สําหรับเลือกไดรฟ์และระบุชื่อไฟล์ข้อมูลที่ต้องการเรียกคืน
- **ปุ่ม เรียกคนขื ้อมูล** ปุ่มนี้จะอยู่ในสภาวะพร้อมทํางาน เมื่อระบุชื่อไฟล์ที่ต้องการเรียกคืนเรียบร้อยแล้ว ให้ Click หรือกด Enter ที่ปุ่มนี้เพื่อเรียกคืนหรือ Restore ข้อมูล
- **ปุ่ม Exit** ยกเลิกการเรียกคืนข้อมูล แลวออกจากหน ้ ้าจอนี้

เริ่มการเรียกคนขื ้อมูลโดยไป Click ที่ปุ่ม Browse เพื่อระบุโฟลเดอร์และ**ไฟล์ข้อมูลชอื่ rec01.dbf เท่านั้น** ซึ่ง ในโฟลเดอร์ที่เก็บข้อมูลสําหรบเร ั ียกเข้า จะต้องมีทั้งไฟล์ rec01.dbf และ rec02.dbf หลังจากนั้นให้ Click ที่ **ปมเร ุ่ ียก คืนข้อมลู** เพอเร ื่ ียกคืนข้อมูลกลับสู่ระบบ จากนั้นจะขึ้นข้อความเตือน เพราะ**การเรยกค ี ืนข้อมลู จะเขามาแทนท ้ ี่ข้อมูล เดิมในระบบ (หากในระบบมีข้อมูลอยู่) ถ้าเลือกยนยื ันการเรียกคืน ให้กดปุ่ม Yes ถ้าต้องการยกเลิกการเรียกคืน ให้ กดปุ่ม No**

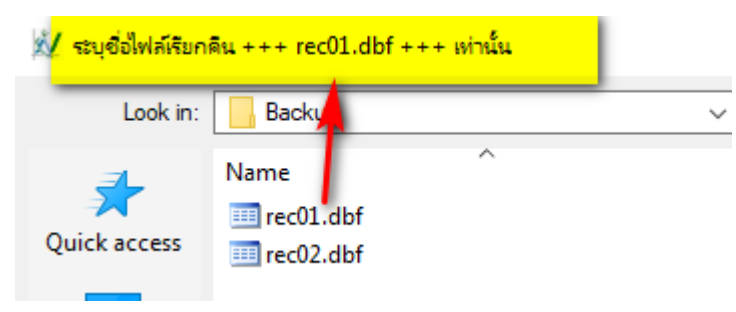

### **4.3 รวมข้อมูล (Merge Data)**

้รวมข้อมูล เป็นการนำไฟล์ข้อมูลที่ต้องการมารวมกัน เช่น มีการบันทึกข้อมูลไว้หลายเครื่อง แล้ว ต้องนำ ์ ไฟล์ข้อมูลมารวมกันเพื่อนำไปใช้ในขั้นตอนอื่นๆ ไฟล์ข้อมูลที่นำมารวมต้องเป็นไฟล์ที่มีนามสกุล .DBF เท่านั้น และจะต้อง เป็นไฟล์ที่ได้จากการสํารองข้อมูล (Backup) เท่านั้น

โดยขั้นตอนการใช้งาน ไปที่เมนู**แฟ้มข้อมลู** === > เลือก **รวมขอม้ ูล** ดังรูปที่ 4.5

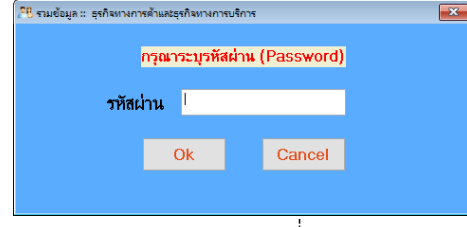

รูปที่ 4.5

เมื่อ Click เมนูรวมข้อมูล โปรแกรมจะให้ใส่รหัสผ่านก่อนไปทำการรวมข้อมูล โดยรหัสผ่านที่ใส่ คือ รหัสผ่าน เดียวกันกับตอน login เข้าโปรแกรม เมื่อใส่รหัสผ่านแล้ว จะเข้าสู่หน้าจอการรวมข้อมูล ดังรูป 4.6

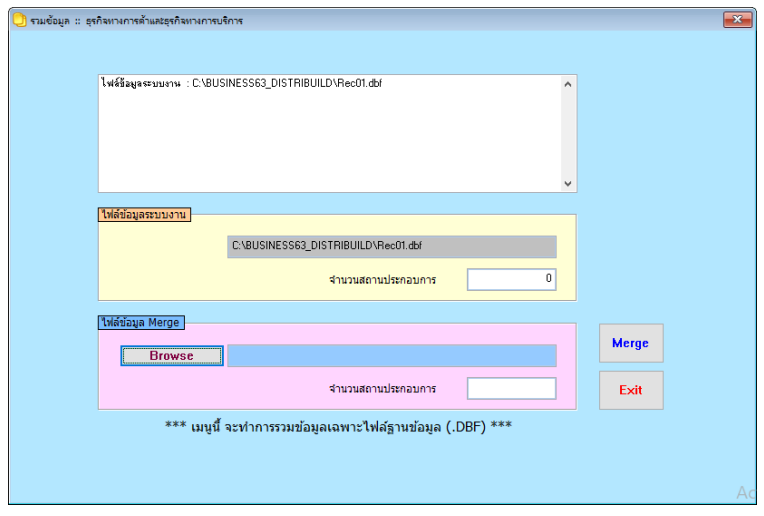

รูปที่ 4.6

1. Click ปุ่ม Browse เพื่อทําการเลือกไฟล์ที่ต้องการจะนํามารวมข้อมูล

2. Click ปุ่ม Merge เพื่อทำการรวมข้อมูล หากปรากฎข้อความบอกว่าพบข้อมูลมีข้อผิดพลาดบางอย่างเกิดขึ้น ้ แสดงว่า มีข้อมูลที่ไม่สามารถรวมเข้าไปในระบบได้ ซึ่งจะแสดงรายละเอียดให้ทราบ

**4.4 ลบข้อมูล (Delete Data)** เป็นการลบข้อมูลในฐานข้อมลของโครงการ ู มีขั้นตอนดังนี้ ไปที่เมนู**แฟ้มข้อมูล === >** เลือก **ลบขอม้ ูล** จะปรากฏหน้าจอ ดังรู

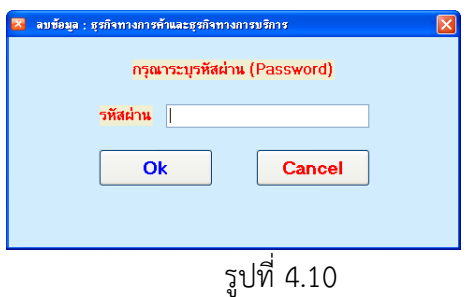

เมื่อ click ที่ลบข้อมูล จะปรากฎหน้าจอ ให้ใส่รหัสผ่าน โดยเป็นรหัสผ่านเดียวกันกับตอนที่ login เข้ามาทำงาน ก่อนเข้าโปรแกรม เมื่อใส่รหัสเรียบร้อยแล้ว Click ปุ่ม OK หน้าจอจะปรากฏข้อความ เพื่อยืนยันการลบ ถ้ายืนยันการลบ ข้อมูลจะถูกลบออกจากระบบ

#### **หมายเหตุ ก่อนที่จะเลือกเมนูลบข้อมลู จะต้องแน่ใจวาได ่ ้มีการสํารองข้อมูลไว้เรยบร ี ้อยแล้ว**

#### **4.5 ออกจากระบบ**

เป็นการออกจากโปรแกรม มีขั้นตอนการปฏิบัติงานดังนี้ ไปที่เมนู**แฟ้มข้อมูล ====>** เลือก **ออกจากระบบ** หลังจากนั้น โปรแกรมก็จะปิดระบบ และออกจากโปรแกรม

**บทที่ 5 การประมวลผลตาราง เบื้องต้น**

ขั้นตอนการประมวลผลตาราง โดยให้ไปที่เมนู**ประมวลผล = >** เลือก **ตารางประมวลผลเบื้องต้น สธ.63/ พร.63** จะได้ดังรูป

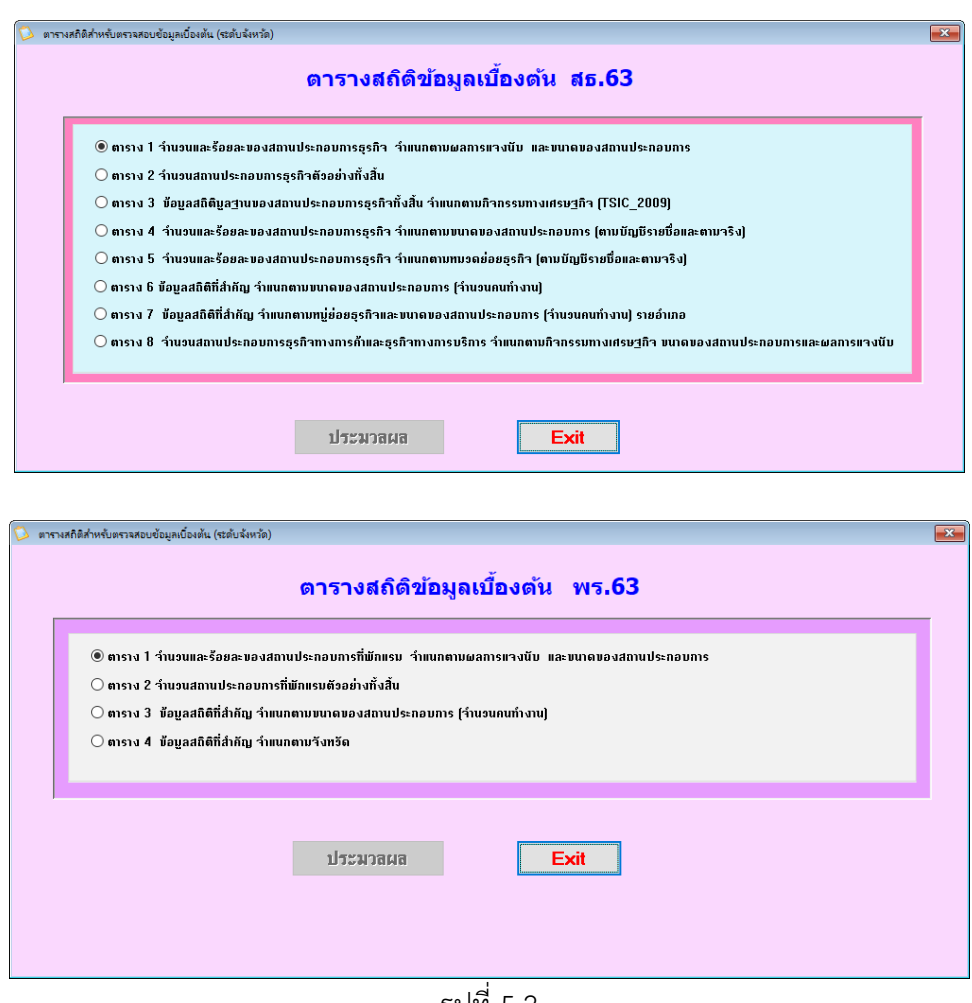

รูปที่ 5.2

เมื่อ Click เลือกตารางแล้ว กด **ปุ่มประมวลผล** เพื่อทําการประมวลผล โดยที่ OUTPUT ที่ได้จะ**จัดเก็บที่ โฟลเดอร์ \TABLE\ โดยที่ ตารางส่วนของที่พักแรม จะอยู่ที่ \TABLE\HOTEL\...**

# **ข้อควรจํา**

- 1. ตารางรายงานผลเบื้องต้น จัดเก็บที่ \TABLE\......
- 2. Output ผลการตรวจสอบ การบรรณาธิกร จัดเก็บที่ \error\....
- 3. ไฟล์ข้อมูลประกอบด้วย 2 ไฟล์คือ REC01.DBF และ REC02.DBF
- 4. สิ่งที่ต้องส่งส่วนกลาง
	- a. ไฟล์ข้อมูลที่ ไฟล์เดอร์ \Backup\...
	- b. ไฟล์ excel ที่โฟลเดอร์ \Error\...

# **ให้ทําการ Zip file และส่งมาที่ Email :: ebusines@nso.go.th**

5. พบข้อสงสัยต้องการสอบถาม ติดต่อ

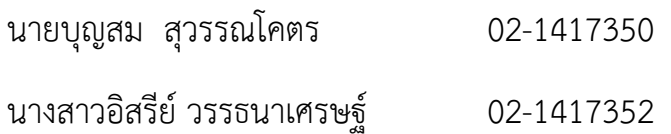